# What's great about OverDrive?

- Items automatically return, so no late fees
- You can customize your checkout lengths—
   7, 14, or 21 days for books and audiobooks,
   3, 5, or 7 days for videos
- You can modify your display options to turn on high contrast mode or dyslexic font
- Just finished a book you really liked? The detailed record of an item gives a few suggestions of what you may also like!
- You can add up to 5,000
  items to your wish list.
  Tapping the icon adds an
  item to your wish list,
  and you can see your
  wish list in the account
  settings

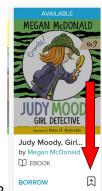

- Keeping track of what you've read and enjoyed?
  - You can turn on your check out history and rate titles
- Don't see an item you're looking for?
   Recommend it to us! After searching, if you scroll down the results page you can see items that are not in the SAILS collection, but are in the OverDrive system. You can click Recommend to recommend an item for us to purchase

## **FAQs:**

#### Do I need an internet connection?

Only to browse the catalog and to download

## What happens when a title expires?

The titles will automatically return themselves, no action is needed on your part

## What if I don't finish my book?

The app will remember your place, simply check out the title again to resume reading

## Can I return a book early?

Yes! On your loans page you can return items early by clicking Return under the cover

### Can I renew a book?

You can tap Request again on your Loans page to renew a title. If there is no one else on hold, it will be available for you to borrow again immediately after your checkout expires on your holds page. You will have to download the item again.

# Need Help?

Stop by the library, attend one of our classes, or schedule an appointment with the Reference Librarian!

# Getting Started with OverDrive

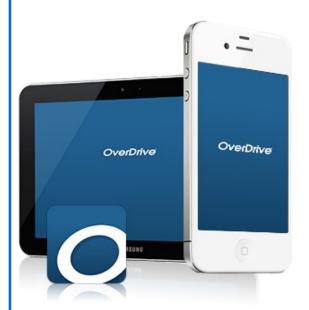

## Hanson Public Library

132 Maquan Street Hanson, MA 02341 Phone: 781-293-2151 Fax: 781-293-6801

# 1. Install App

 Download the Overdrive app from your device's app store (for Android, Chromebooks, iOS, Fire tablets, or Windows 8/10 users) or visit OverDrive.com (for any user on a Windows or Mac computer)

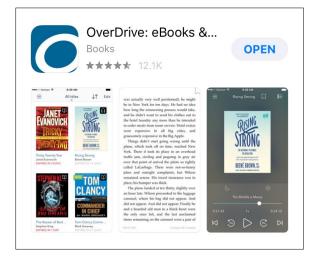

- Open the app and follow the prompts to create an account using your library card number and pin
- Associate your account with the Hanson Public Library and the SAILS Network to have access to our collection
- Log into your account
- Now you're ready to listen or read!
- Have a card with another library network that also offers OverDrive? You can add that library and card to your app and browse both networks' materials

# 2. Explore

You can search for items by title, author, genre or keyword. You can also browse curated collections like recently added titles or

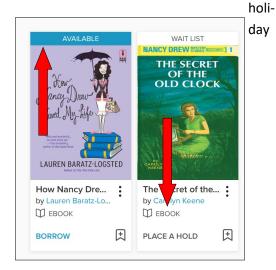

## books

- The blue or white bar on the top of a cover tells you if an item is available or not. The book or headphones under the cover tell you about the format of the item
- From this screen, you can directly borrow an item or place an item on hold. You can also tap the cover to pull up a more detailed record of the item
- OverDrive has videos too! In the collections page you can explore videos, like animated children's books or feature films for kids and adults

# 3. Tips & Tricks

- When borrowing an eAudiobook, you can click Borrow and then follow the prompts to Download. You can listen to the eAudiobooks right in the OverDrive app
- When borrowing eBooks, you can select either Read Now with Kindle or Download an EPUB eBook. You cannot read eBooks right in the OverDrive app
- The icon with three books is your account information. There you can see your checkouts, holds,

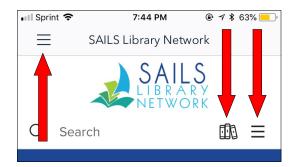

checkout history, and settings

- The three horizontal lines next to the books is menu. There you can browse subjects, collections, and pull up the Kids & Teens section
- The three horizontal in the top left corner takes you to the main menu. There you can find your downloaded titles (audiobooks) and listen to them within the app.
- You can check out 6 items at time and place up to 10 holds at a time